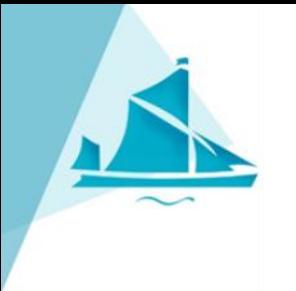

## Google Classrooms

**Remote Learning Information for Riverside Bridge School Pupils** 

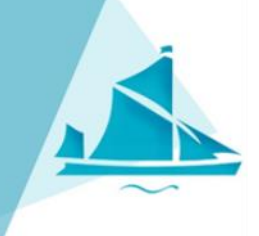

You will need to access/create a Gmail account to access online remote learning. You can access this via a Google homepage.

## Google

## Create your Google Account

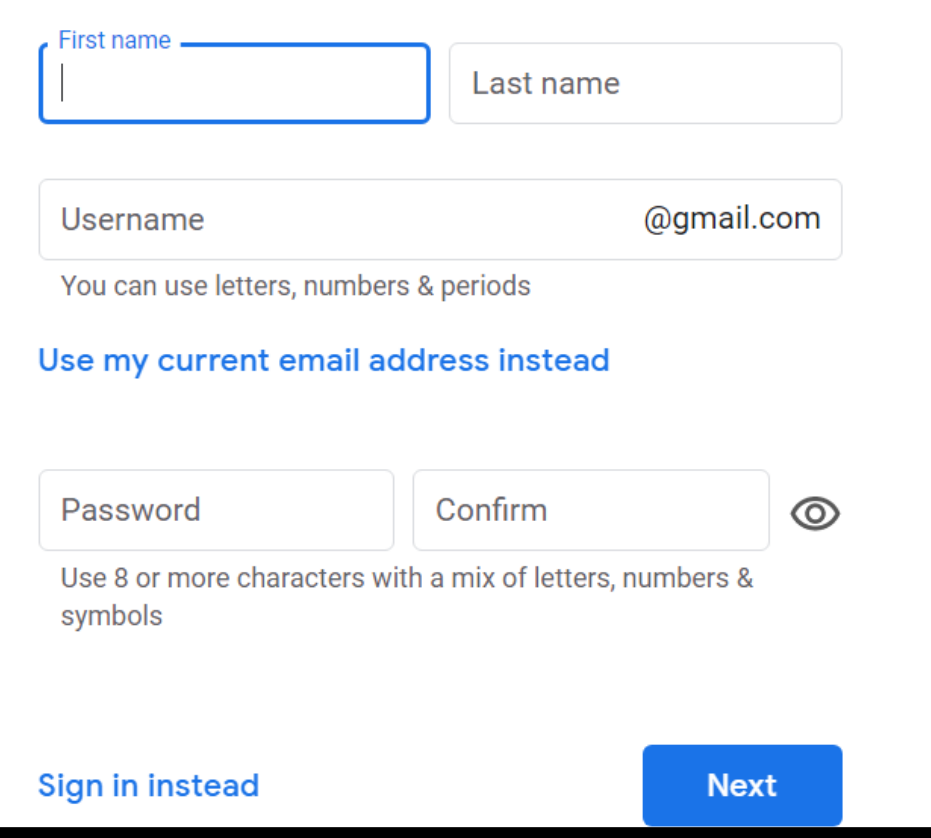

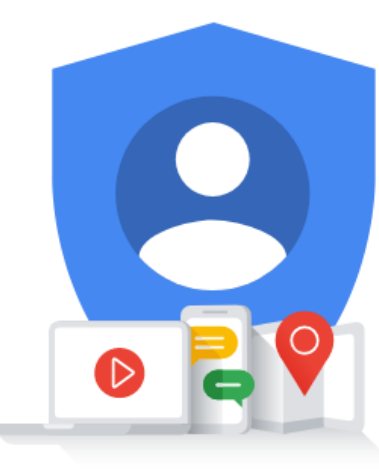

One account. All of Google working for you.

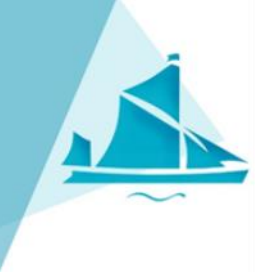

Once registered and logged in – click on the 9 dots, and scroll down till you find 'Google Classrooms' and click.

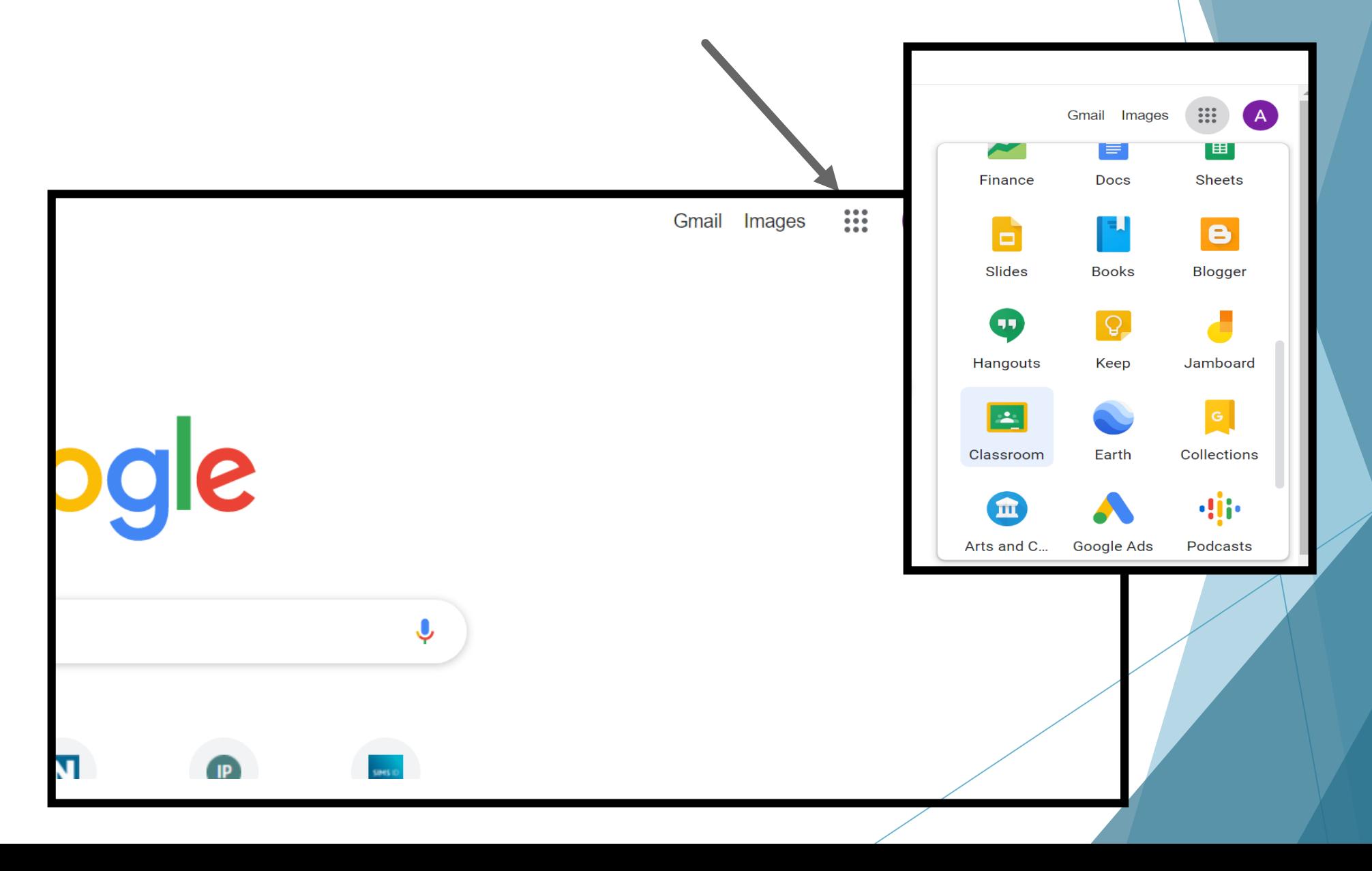

Click on the "plus" sign and select join class. You will be asked to enter your class code (this is on the letter sent by school). Once added they will appear like below.

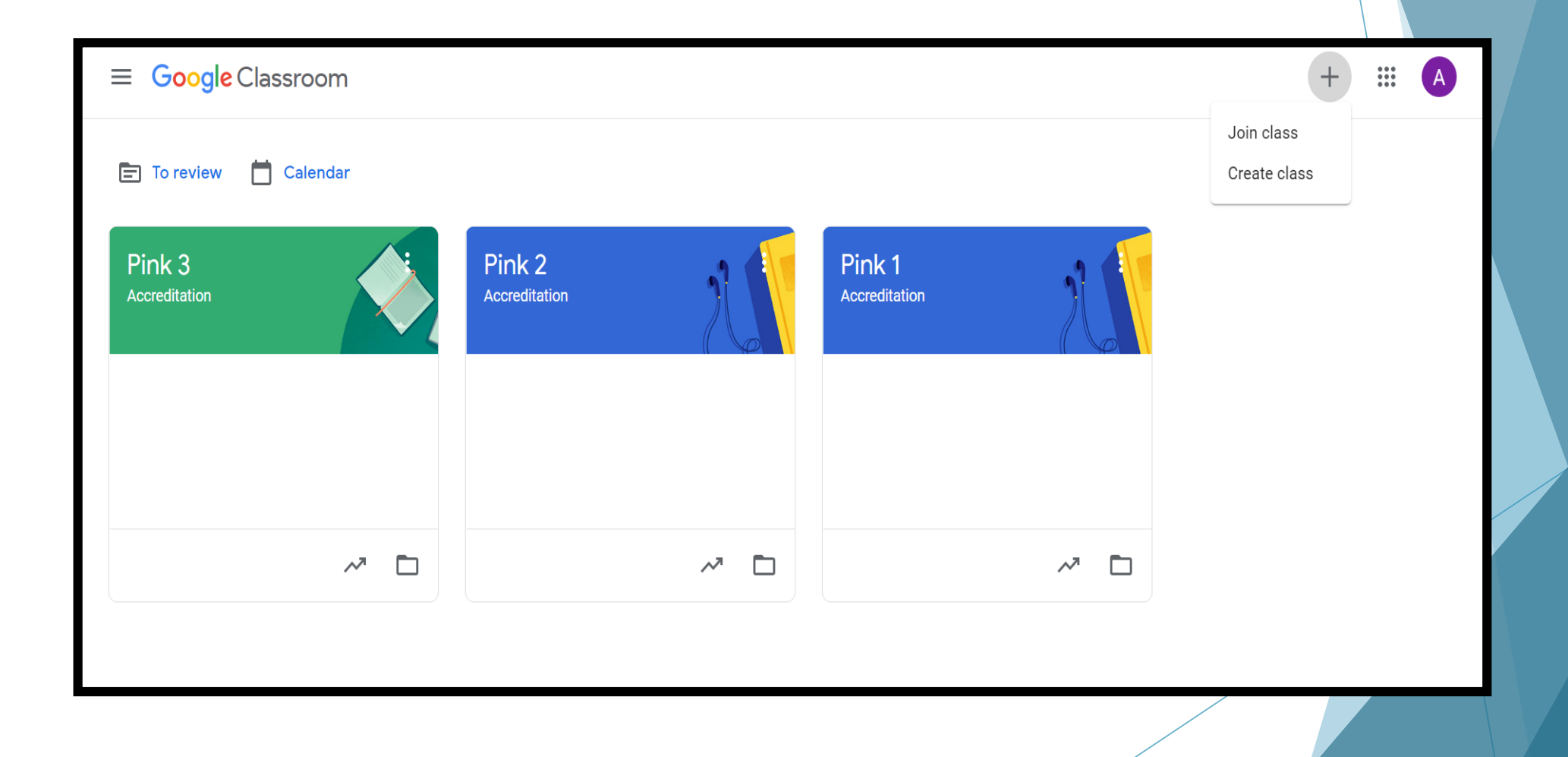

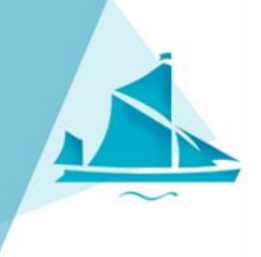

Once your class is added you will see a screen like this. Any work your class teacher posts will appear on this website.

## Click 'classwork'

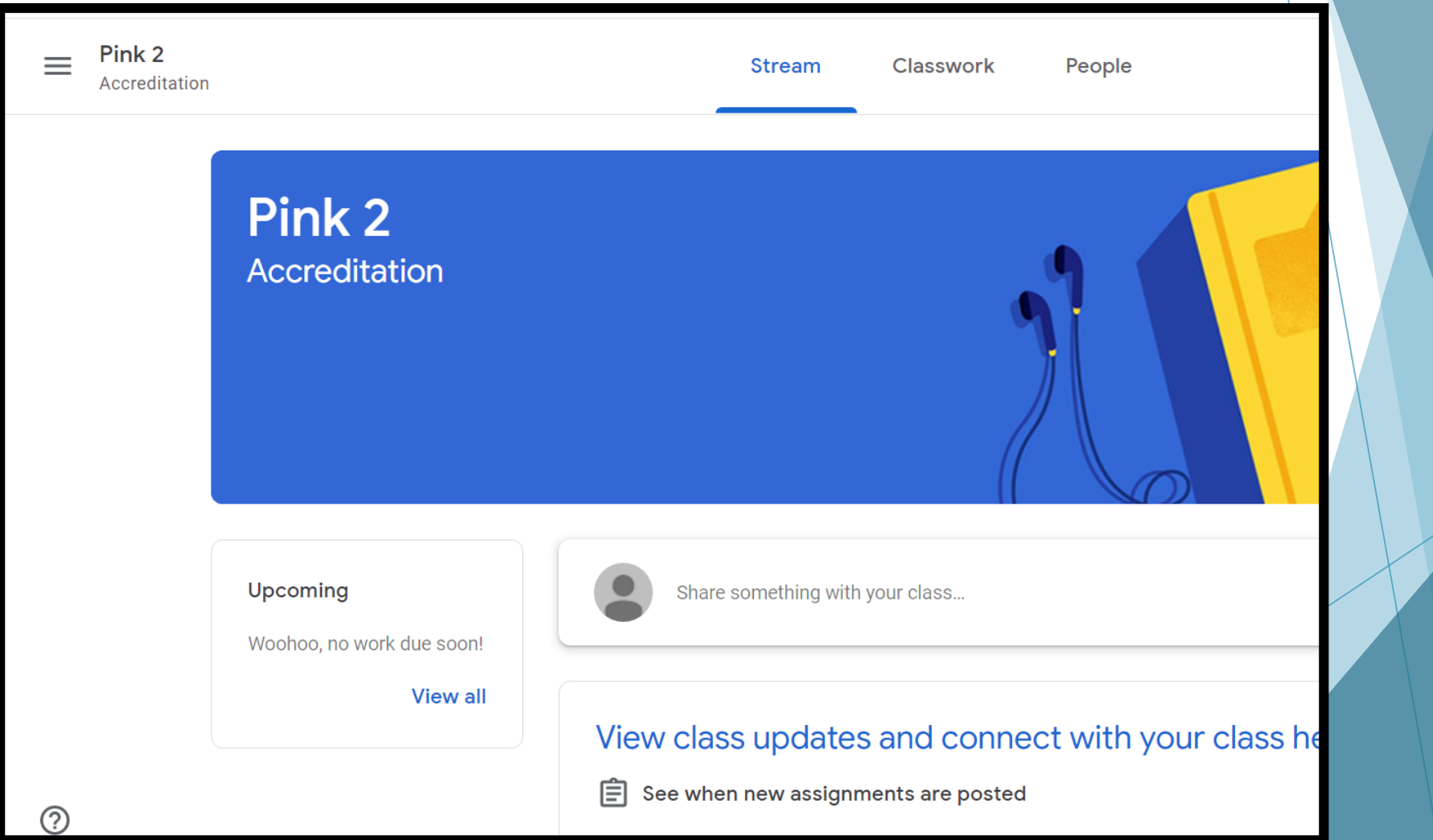

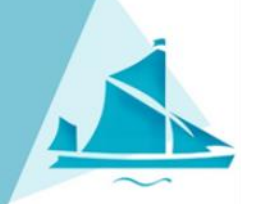

All learning activities will be posted here, in subject areas or by week.

Any videos, information or ideas will be here too.

Class teachers will set a range of activities for you to try at home each week.

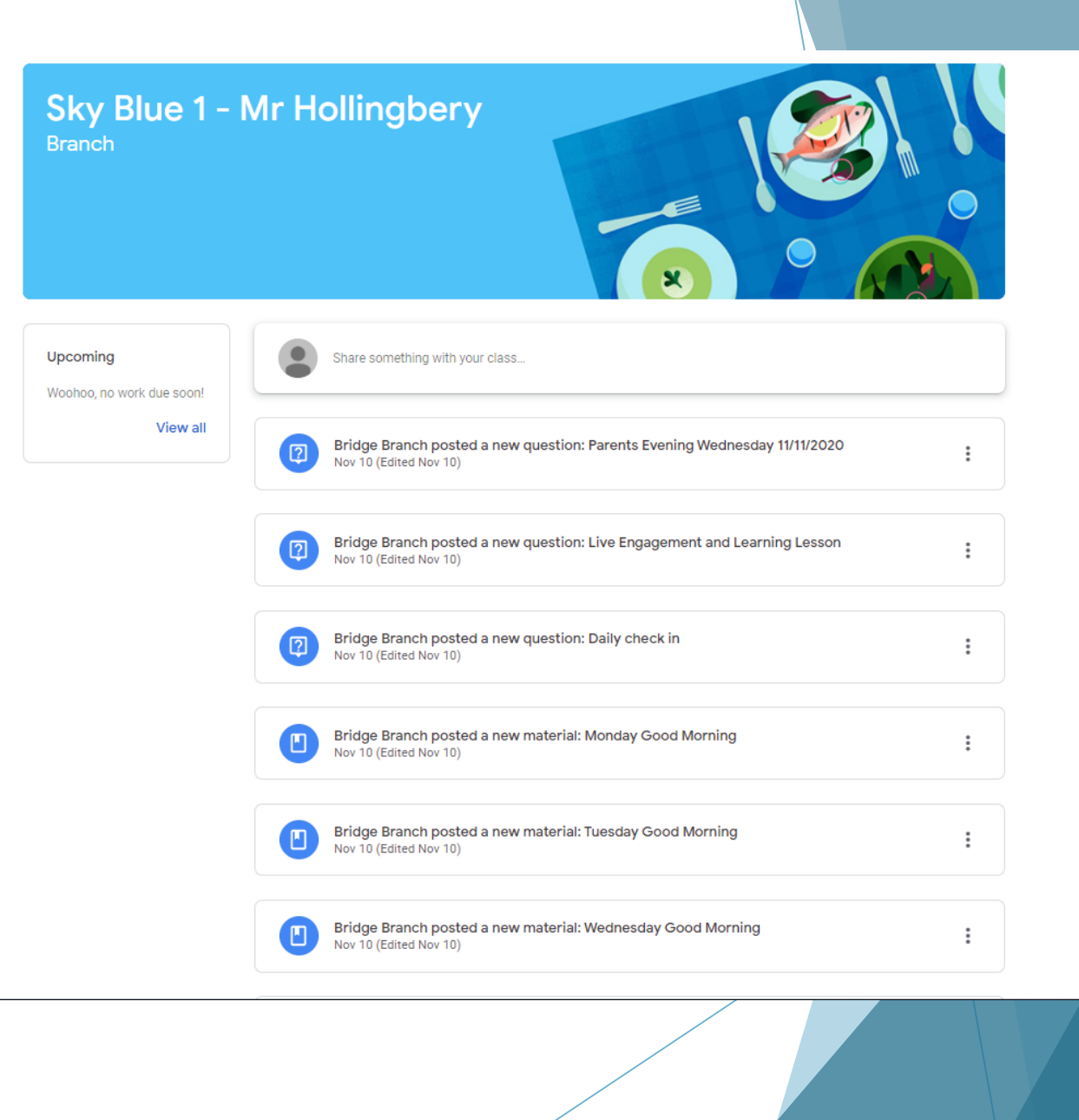

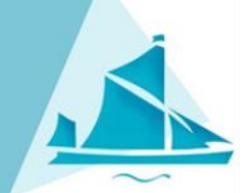

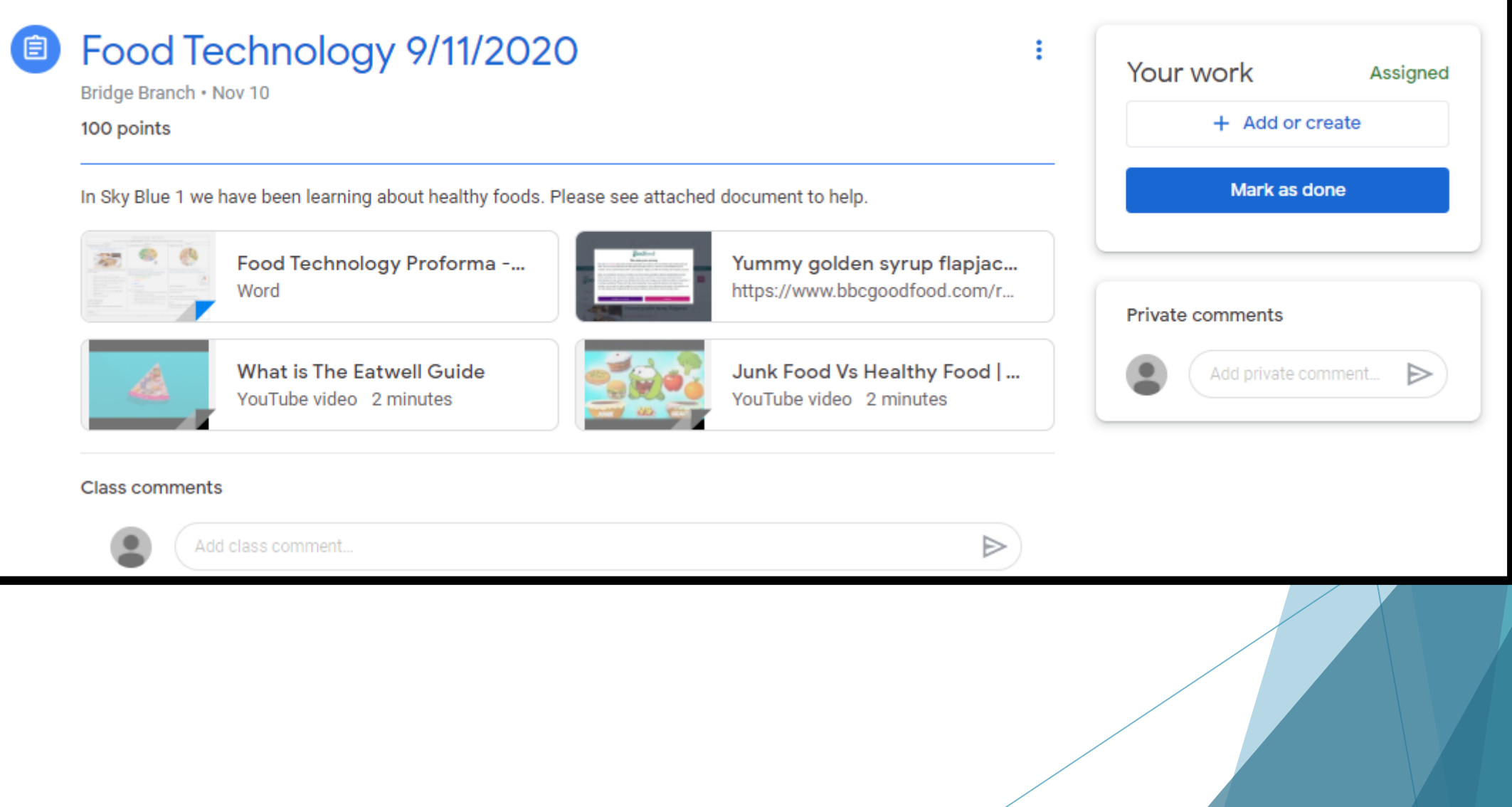

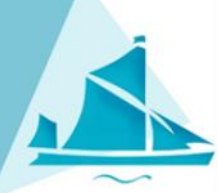

Pupils can complete the work and parents/carers can take photos of their child completing activities.

You can add it for the class teachers to see here.

And mark as done to show completion.

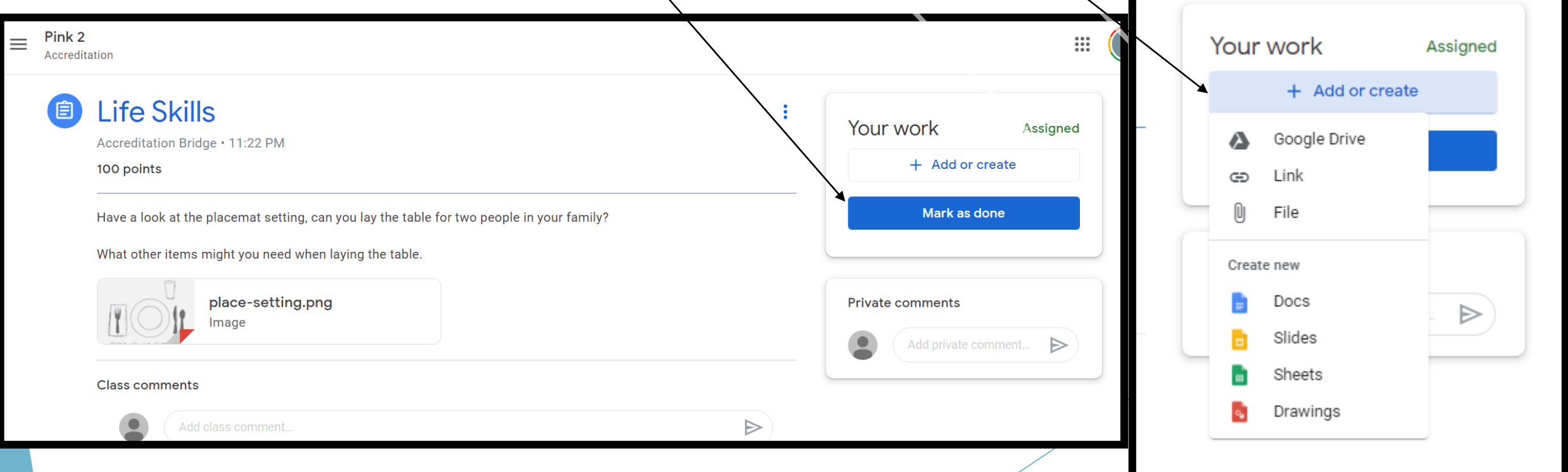

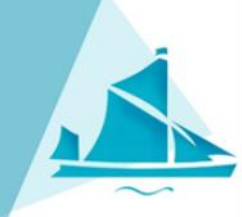

Class teachers will be able to see your child's completed tasks and upload them on to our assessment platform.

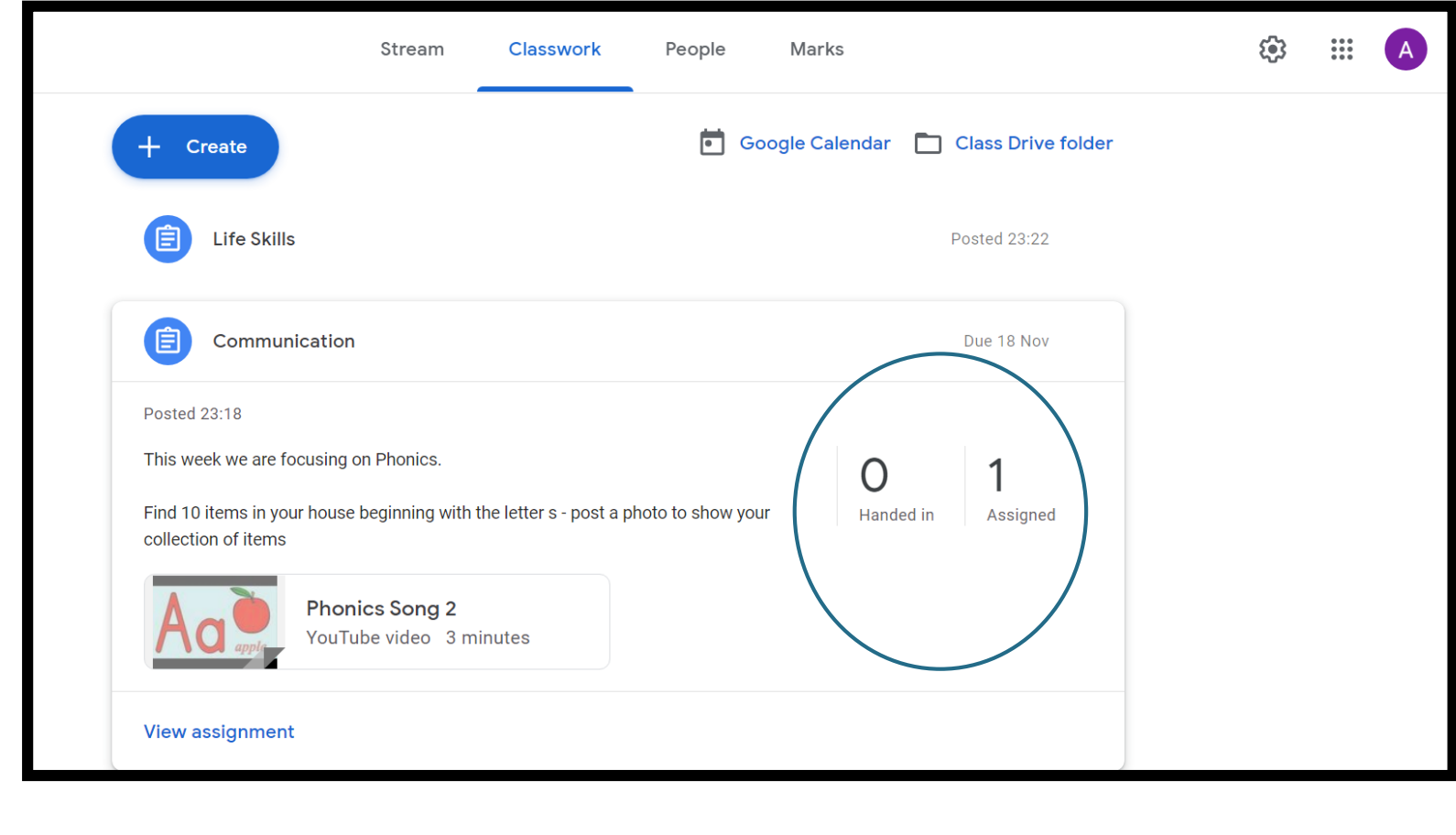